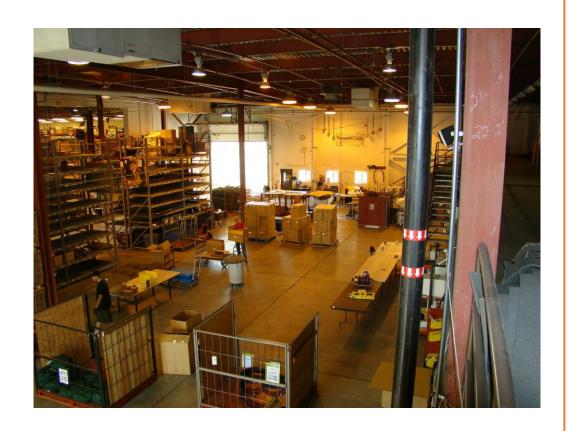

2024 REGION 5 DATA ENTRY STANDARD FOR SUPPLIES

## Table of Contents

| Introduction                                                          | 5  |
|-----------------------------------------------------------------------|----|
| Creating New Requests                                                 | 5  |
| Quantity Requested/ Number of Requests                                | 5  |
| Blocks                                                                | 5  |
| Special Needs                                                         | 5  |
| Tracking                                                              | 6  |
| Buying Team Button                                                    | 6  |
| Filling A Request                                                     | 6  |
| Fill with Agreement                                                   | 7  |
| Fill with Local Purchase                                              | 7  |
| Examples                                                              | 8  |
| A                                                                     | 10 |
| AUDIO/VISUAL EQUIPMENT                                                | 10 |
| AVIATION (AV) GAS AGREEMENTS, see FUEL                                | 10 |
| AVIATION (AV) GAS JP4 AGREEMENTS, see FUEL                            | 10 |
| В                                                                     | 10 |
| BAR OIL, see OIL                                                      | 10 |
| BLACK WATER REMOVAL, see Sanitation Service                           | 10 |
| BREAKFASTsee MEALS                                                    | 10 |
| BUILDING RENTAL/AGREEMENT, see Facility-Lands Rentals                 | 10 |
| C                                                                     | 10 |
| CAMPGROUND RENTAL/AGREEMENT, see Facility-Land Rental                 | 10 |
| CELL PHONE                                                            | 10 |
| CHAIN SAW/PARTS                                                       | 11 |
| COMPUTER RENTAL, for any duration of use                              | 11 |
| COPY MACHINE RENTAL, for any duration of use                          | 12 |
| COPY MACHINE SERVICE/REPAIR, one-time Repair/Service Call             | 12 |
| COPY MACHINE PRINT CARTRIDGE, or other parts not covered by agreement | 13 |
| D                                                                     | 13 |
| DATA LINES (T1 ETC) Agreements, Installations, Activation etc         | 13 |
| DIESEL FUEL AGREEMENTS, see FUEL                                      | 13 |
| DIESEL/GAS AGREEMENTS, see FUEL                                       | 13 |
| DINNERS, see MEALS                                                    | 14 |
| DIP TANK (NON-NFES), see TANK                                         | 14 |
| DRIP TORCH FUEL, see FUEL                                             | 14 |
| E                                                                     | 14 |
| ELECTRICAL SERVICE/REPAIRMAN, see SERVICE/REPAIR                      | 14 |

| EQUIPMENT INSPECTION SERVICE, any duration of use                    | 14 |
|----------------------------------------------------------------------|----|
| EXCAVATION SERVICE for one time/non incident use                     | 14 |
| F                                                                    | 15 |
| FACILITY – LAND RENTAL (AGREEMENTS), see IROC for listing            | 15 |
| FAIRGROUND RENTAL/AGREEMENTS, see Facility-Land Rental               | 15 |
| FAX MACHINE RENTAL, for any duration of use                          | 15 |
| FAX MACHINE SERVICE/REPAIR, one-time Repair/Service Call             | 16 |
| FAX MACHINE TONER CARTRIDGE, or other parts not covered by agreement | 16 |
| FUEL/GAS, SELECT APPROPRIATE TYPE                                    |    |
| FUEL AGREEMENTS, for all types of fuel                               | 17 |
| FUEL PURCHASE, one-time purchase                                     | 17 |
| G                                                                    | 17 |
| GAS, see Fuel Purchase                                               | 17 |
| GATORADE, see Sports Drinks                                          | 17 |
| GENERATOR RENTAL, for any duration of use                            | 18 |
| GRAY WATER DISPOSAL                                                  | 18 |
| GOVERNMENT Bldg. RENTAL/AGREEMENT, see Facility-Land Rental          | 18 |
| н                                                                    | 18 |
| HAND WASH STATIONS & SERVICE,                                        |    |
| HARDWARE                                                             | 19 |
| HEATING SERVICE/REPAIRMAN, see SERVICE/REPAIR                        | 19 |
| HOSPITAL VISIT                                                       | 19 |
| HOTEL/MOTEL ROOMS                                                    | 20 |
| l                                                                    | 20 |
| ICE (BAGGED), one-time purchase                                      | 20 |
| ICE (BLOCK), one-time purchase                                       | 20 |
| ICE DELIVERY SERVICE, agreement for ongoing delivery                 | 21 |
| L                                                                    | 21 |
| LAND USE AGREEMENT/RENTAL, see Facility-Land Rental                  | 21 |
| LOCAL CATERER'S                                                      | 21 |
| LUMBER                                                               | 22 |
| LUNCH, DINE-IN OR SACK, see MEALS                                    | 22 |
| М                                                                    | 22 |
| MAPS                                                                 | 22 |
| MEALS                                                                | 23 |
| MEETING ROOM RENTALS (AGREEMENTS), see Facility-Land Rental          | 23 |
| MISC BUILDING/LAND RENTALS (AGREEMENTS), see Facility-Land Rental    | 23 |

|    | MISC FOOD, SUNDRIES                                              | 23 |
|----|------------------------------------------------------------------|----|
|    | MISC MEDICAL SUPPLIES, one-time purchase, consumable             | 24 |
|    | MISC MEDICAL SUPPLIES, non-consumable, returnable or service     | 24 |
| N  |                                                                  | 25 |
|    | NEWSPAPER DELIVERY SERVICE                                       | 25 |
|    | NFES SUPPLIES                                                    | 25 |
| 0  | )                                                                | 25 |
|    | OFFICE EQUIPMENT RENTAL, for any duration of use                 | 25 |
|    | OFFICE MACHINE REPAIR, service or cleaning                       | 26 |
|    | OFFICE SUPPLIES                                                  | 26 |
|    | OIL                                                              | 27 |
|    | OTHER TYPES OF FUEL AGREEMENTS, see FUEL                         | 27 |
| P  |                                                                  | 27 |
|    | PALLET JACK RENTAL                                               | 27 |
|    | PHONES                                                           | 27 |
|    | PORTA POTTIES & SERVICE                                          | 28 |
|    | PORTA TANK (NON-NFES), see TANK                                  | 28 |
|    | POTABLE WATER DELIVERY, see WATER                                | 28 |
|    | PROPANE DELIVERY                                                 | 28 |
|    | PLUMBING SERVICE/REPAIRMAN, see SERVICE/REPAIR                   | 28 |
| R  |                                                                  | 29 |
|    | RADIO KIT, 4390 – KIT                                            | 29 |
|    | RADIOS, SATELLITE, See Satellite Radios                          | 29 |
|    | RECYCLING                                                        | 29 |
|    | REFRIGERATED BUILDING RENTAL/AGREEMENT, see Facility-Land Rental |    |
|    | REFRIGERATION SERVICE                                            |    |
| S. |                                                                  | 30 |
|    | SACK LUNCHES, see Meals                                          | 30 |
|    | SANITATION NEEDS, MISC                                           |    |
|    | SATELLITE PHONE                                                  | 31 |
|    | SATELLITE RADIO                                                  | 31 |
|    | SAW GAS, see FUEL                                                |    |
|    | SAW OIL, see OIL                                                 |    |
|    | SERVICE/REPAIRMAN                                                |    |
|    | SCHOOL Facility-Land Rental/AGREEMENT, see Facility-Land Rental  |    |
|    | SHOWER Facility-Land Rental/AGREEMENT, see Facility-Land Rental  |    |
|    |                                                                  |    |

|   | SPORTS DRINKS                    | 32 |
|---|----------------------------------|----|
| Т |                                  |    |
|   | TABLE OR CHAIR, Purchase         | 33 |
|   | TABLE OR CHAIR, Rental           | 33 |
|   | TANK (NON-NFES)                  | 34 |
|   | TELEPHONE LINE AGREEMENTS        | 34 |
|   | TIRE REPAIR / REPLACEMENT        |    |
|   | TOW TRUCK                        | 35 |
| ٧ |                                  | 35 |
|   | VEHICLE MOTOR OIL, see OIL       | 35 |
|   | VEHICLE PART, misc.              | 35 |
|   | VEHICLE REPAIR                   |    |
| W | /                                | 36 |
|   | WATER, BOTTLE, one-time purchase | 36 |
|   | WATER, BOTTLED, service          | 37 |
|   | WOOD, see Lumber                 | 37 |

#### Introduction

The following guide and examples have been developed to assist you in ordering and filling Supply Requests in (IROC) Interagency Resource Ordering Capability in Region 5 Communication Centers. Please take a few minutes to glance through this guide. We hope you find this guide user-friendly and informative. Feel free to share our information with your home unit.

Our goal is to create a complete document (like that produced on card stock), from order to audit in the IROC system. By standardizing our order and fill information we can use IROC to generate any number of reports. REMEMBER this is still a work in progress. If you find areas that need correction or clarification, please bring them to our attention.

If you are an occasional IROC user or need a more in-depth explanation for entering, and filling orders refer to the IROC home page (<u>Wildland Fire Application Information Portal</u>) and utilize the IROC Quick Reference Cards/Videos or training materials.

### **Creating New Requests**

In IROC, items under the Supply catalog can be ordered from the following categories: NFES Supplies, Non-NFES Supplies and Services.

When creating an order first select the desired Catalog Category/ Catalog Item.

If you need a service that is not among the selections available, for Catalog Category select: \*Service, Category Not Listed; then for Catalog Item select: !Service Supply – Not Listed

Here are some factors to consider when creating a Supply request.

## Quantity Requested/ Number of Requests

When ordering various Supplies, depending on what item, IROC will determine if the item will be "Quantity Requested" or "Number of Requests". If the option is "Quantity Requested", you can enter the number of items you want, IROC will only generate one S#. If the option is "Number of Requests", IROC will generate multiple S#s.

#### **Blocks**

Supply requests are often broken out by block. For example, an incident may have a block of numbers set aside for the buying team, local purchase, incident replacement etc. Before creating a request, make sure you know what custom request block of numbers you should be using. Refer to the local center's policy on block use.

#### **Special Needs**

Use the "Special Needs" field for a brief description/documentation area. Pertinent information such as model numbers, part numbers, etc. should be entered in clear and concise language.

Do not repeat information already supplied in other boxes such as "Resource Requested" or "Navigation/Reporting Instructions".

## Tracking

When you order an NFES item, IROC determines whether the item will be tracked or not. When a "Service" Category item is ordered, IROC will allow the same filling options, but you will use the "Fill with Agreement" option (see Filling Requests). This will automatically track the resource by placing it in Incident Resources. Make sure to check the Incident Resources on a regular basis for items that may need to be released. Remember that releasing the resource in IROC does not guarantee the resource leaves the incident. You need to coordinate and document vendor contacts when demobing resources. This will help to ensure no over payments for resources that do not get picked up by the vendor.

When a NON-NFES Supply - !Not in Catalog Supplies item is ordered, IROC gives the option to "Track" the resource. You get two chances to do this. The first is by selecting the "Trackable" button in the New Request screen. The second chance is on the info tab when you are in the manage request screen. You do not get a third chance to track an item after it has been filled.

If the "Track" option is not desired and/or not selected the order will be "Filled/Closed" after the fill information has been entered. This is the method to use for consumable items.

### **Buying Team Button**

This button appears on Non-NFES and Service requests. Click it if the Buying Team will be purchasing and tracking the order. You get two chances to do this. The first is by selecting the "Buying Team" button in the New Request screen. The second chance is on the info tab when you are in the manage request screen. You do not get a third chance after it has been filled. Use this button as appropriate to the local center's protocol.

#### Filling A Request

Region 5 only uses the "Fill with Agreement" and "Fill with Local Purchase" selections.

All items marked with an asterisk must be filled out in IROC. When using "Fill with Agreement", you must enter the resource name, fill catalog item, and provider.

When using "Fill with Local Purchase", you must enter Description, the quantity, posted date and time, time zone and vendor. Use the drop-down list under vendor or check the "Enter Vendor by Name" box to fill it in manually. To get the Vendor name to show up on the printed Resource Order you have to add the vendor's name into the Description box.

NFES requests are filled by the North Zone Cache (Northern California Service Center). Some centers may fill NFES supplies placed with a local cache, consult the local unit for their protocol. Never use "Fill with Requested Item", "Fill with New Resource" or "Fill with Substitution".

## Fill with Agreement

From Manage Request, click Fill With tab, then click Fill with Agreement.

The only required fields are, Resource Name, Fill Catalog Item and Provider. No other fields print to the resource order.

For Resource Name, enter the vendor providing the service.

Fill Catalog item is a drop-down box that will be the same as that which was selected when creating the request.

The Provider is the agency who issued the credit card or established the agreement.

Once all the fill information is entered, you will click Save at the bottom of the screen, and then you will need then to click Complete Fill w/ Agreement.

Enter Travel as applicable. Remember this resource will mob to Incident Resources screen, don't forget to release it.

#### Fill with Local Purchase

From Manage Request, click Fill With tab, then click Fill with Local Purchase.

When using "Fill with Local Purchase", you must enter Description, the quantity, posted date and time, time zone and vendor.

Use the drop-down list under vendor or check the "Enter Vendor by Name" box to fill it in manually. To get the Vendor name to show up on the printed Resource Order, add the vendor's name into the Description box.

Once all the fill information is entered, you will click Save at the bottom of the screen, then you will need then to click Complete Local Purchase.

## **Examples**

#### Creating a NON-NFES Supplies Request (Bottled Cases of Water) – Also see WATER, BOTTLE section below.

- Incident: choose the correct incident
- Catalog: Supply
- Category: Non NFES
- Catalog Item: !Not in Catalog Supplies
- Item Description: Enter the item description in concise terms.
- Enter Quantity Requested
- Financial Code: Choose the correct financial code or add a new one.
- Select Need Date/Time and Deliver To location.
- Select the "Trackable" button, if needed.
- Select Request Contact. Add New Contact as needed to the incident.
- More specific descriptions can be entered as Special Needs if needed.
- Add Documentation as needed
  - Save (Ctrl+s)

Click

#### Filling (Bottled Cases of Water) NON-NFES Request

- From Manage Request screen, click FILL WITH tab, then click Fill w/ Local Purchase
- Here you will fill in the required fields; Description, Quantity, Post Date/ Time, and Vendor
- The Item Description field will already be populated with what was entered as the Item Description when the order was created.

  That information will print on the resource Order in the Resource Requested block
- The Item Description box is what populates the Resource Assigned block on the Resource order, not the Vendor box. Here is where you will want to enter the vendor providing the service.
- For Vendor, check Enter Vendor By Name as needed otherwise use the drop down to select the correct Vendor, this box however
  does not populate on the Resource Order.
- The Payment Type, and Card Holder Name does not show on the Resource Order.
- Once you click Save at the bottom of the screen, you will then need to click Complete Local Purchase.

The information entered when the request was created shows up on the resource order in the blocks outlined in **red**. The information entered when the order was filled shows in the blocks outlined in **green**.

| 12.<br>Request<br>Number | Ordered<br>Date/Time   | From                                       | То      | Qty | Resource<br>Requested                     | Needed<br>Date/Time                                                     |                                                        | From Unit |                                                                                                    | Assigned<br>Date/Time  | Resource<br>Assigned                         | M/D<br>Ind | Estimated<br>Time Of<br>Departure | Estimated<br>Time Of<br>Arrival | Released<br>Date |
|--------------------------|------------------------|--------------------------------------------|---------|-----|-------------------------------------------|-------------------------------------------------------------------------|--------------------------------------------------------|-----------|----------------------------------------------------------------------------------------------------|------------------------|----------------------------------------------|------------|-----------------------------------|---------------------------------|------------------|
| S-13                     | 2021-05-16<br>1436 PDT | Mitch<br>Hokanson<br>530-226-2<br>886      | CA-ONCC | 1   | WATER -<br>Bottles, CS                    | 2021-05-16<br>1200 PDT                                                  | Northern<br>California<br>Incident<br>Support<br>Cache | CA-ONCC   | TO 10 TO 10 | 2021-05-16<br>1450 PDT | Safeway -<br>2275 Pine<br>St. Redding,<br>CA | 10000      | 2021-05-16                        | 1450 PDT                        |                  |
| Travel Mode              |                        | Financial Code Named Request WGE5X3 (0520) |         |     | Special Nee<br>Need 4 pall<br>bottles. Wo | Navigation/Reporting Instructions<br>6101 Airport Rd. Redding CA. 96002 |                                                        |           |                                                                                                    |                        |                                              |            |                                   |                                 |                  |

#### Creating a Service Request (Ice Delivery)

- Catalog: Supply
- Category: Service IROC has 8 Service Sub-categories. If the Service being requested is not in the catalog pick list, see ordering
  instructions for Service not found
- Catalog Item: Select the applicable item
- Services will always be trackable
- Pay close attention to Quantity
- Select Need Date/Time and Deliver To location
- Select Request Contact
- More detailed information can be added in Special Needs
- Click
   Save (0)

## Filling a Service Request

- From manage Request, click **FILL WITH** tab, then click **FILL WITH AGREEMENT**
- The only required fields are: Resource Name, Fill Catalog Item and Provider. No other fields print to the resource order.
- For Resource name, enter the vendor providing the service.
- Fill Catalog Item is a drop down box that will be the same as that which was selected when creating the request.
- The Provider is the agency who issued the credit card or established the agreement.
- The Payment Type, and Card Holder Name does not show on the Resource Order.
- Once you click Save at the bottom of the screen, you will need then to click Complete Fill w/Agreement.
- Enter Travel as applicable. Remember this resource will mob to the Incident Resources screen, don't forget to release it.

The information entered when the request was created shows up on the resource order in the blocks outlined in **red**. The information entered when the order was filled shows in the blocks outlined in **green**.

| 12.<br>Request<br>Number | Ordered<br>Date/Time   | From                     | То      | Qty           | Resource<br>Requested | Needed<br>Date/Time                                                                                                    |  | From Unit |         | Assigned<br>Date/Time  |                       | Resource<br>Assigned                                                        | M/D<br>Ind              | Estimated<br>Time Of<br>Departure | Estimated<br>Time Of<br>Arrival | Released<br>Date | Released<br>To |
|--------------------------|------------------------|--------------------------|---------|---------------|-----------------------|----------------------------------------------------------------------------------------------------|--|-----------|---------|------------------------|-----------------------|-----------------------------------------------------------------------------|-------------------------|-----------------------------------|---------------------------------|------------------|----------------|
| S-8                      | 2021-05-06<br>1646 PDT |                          | CA-ONCC | 1             |                       | 2021-05-10<br>1200 PDT                                                                                                    |  | CA-ONCC   | CA-ONCC | 2021-05-06<br>1706 PDT |                       | Oakland Ice<br>Company,<br>#34A556                                          | М                       |                                   | 2021-05-06<br>1703 PDT          |                  |                |
| Travel Mode<br>G         |                        | The second second second |         | Named Request |                       | Special Needs<br>Need 100 bags on 1st delivery, keep stocked at<br>of assignment. Check supply 3 times weekly fo<br>Coliseum. |  |           |         |                        | duration<br>is at the | Navigation/F<br>Oakland Coli<br>7000 Coliseu<br>Oakland, CA<br>Lot C (use H | seum<br>im Way<br>94621 | ,                                 |                                 |                  |                |

Α

#### **AUDIO/VISUAL EQUIPMENT**

1. **How to Create Request in IROC** 

> CATALOG: VlqquZ

**Service, Office Support CATEGORY:** 

**CATALOG ITEM:** SAVE - Service - Audio/Visual

**Equipment Rental SPECIAL NEEDS:** 

Note, Type of Equipment / Specifications

2. From the Pending Request Screen select, the Manage Request Icon created supply request.

from your newly

- **Select: Fill with Agreement**
- Resource Name is the vendors name, serial number, and payment method (agreement number or name on credit card).
- Fill Catalog Item will be the same as that which was selected when creating the
- Provider is the agency that established the agreement or issued the credit card.
- IROC adds this resource to the Incident Resources Screen. It will need to be released upon demob.

AVIATION (AV) GAS AGREEMENTS, see FUEL

AVIATION (AV) GAS JP4 AGREEMENTS, see FUEL

В

BAR OIL, see OIL

BLACK WATER REMOVAL, see Sanitation Service

**BREAKFAST...see MEALS** 

BUILDING RENTAL/AGREEMENT, see Facility-Lands Rentals

C

CAMPGROUND RENTAL/AGREEMENT, see Facility-Land Rental

CELL PHONE: See EDSP or CORD for ordering details. Will need Agency Administrator approval.

#### CHAIN SAW/PARTS

1. How to Create Request in IROC

**CATALOG:** Supply

**CATEGORY: NON-NFES Supplies CATALOG ITEM:** !Not in Catalog Supplies **Item Description: SNCS – Chain Saw Parts** 

**SPECIAL NEEDS:** Specify make and model of saw or what parts

are needed.

DO NOT TRACK ITEM

OR

1. **CATALOG:** Supply

> **CATEGORY: NON-NFES Supplies**

**CATALOG ITEM: CP2C - Chainsaw Parts - 2-cycle Mix** 

> **CPAF - Chainsaw Parts - Air Filters CPBO - Chainsaw Parts - Bar Oil CPCN - Chainsaw Parts - Chain CPOP - Chainsaw Parts - Other Parts CPRF - Chainsaw Parts - Round Files**

2. From the <u>Pending Request Screen</u> select, the Manage Request Icon from your newly created supply request.

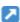

- **Select: Fill with Local Purchase**
- The Item Description box is what populates the Resource Assigned block on the Resource order along with the Vendor Name box. Here is where you will want to enter the vendor providing the service and the payment method (name on credit card or agreement number).
- **Enter Posted Date and Time.**
- Enter the vendor name again in the Vendor block as a required field.

#### COMPUTER RENTAL, for any duration of use

1. How to Create Request in IROC

**CATALOG:** Supply

Service, Office Support **CATEGORY:** 

**CATALOG ITEM: SCMP – Service Computer Rental SPECIAL NEEDS:** Note, equipment needs/specifications

2. From the <u>Pending Request Screen</u> select, the Manage Request Icon created supply request.

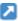

- Select: Fill with Agreement
- Resource Name is the vendors name, serial number, and payment method (agreement number or name on credit card).
- Fill Catalog Item will be the same as that which was selected when creating the request.

- Provider is the agency that established the agreement or issued the credit card.
- IROC adds this resource to the Incident Resources Screen. It will need to be released upon demob.

#### COPY MACHINE RENTAL, for any duration of use

1. How to Create Request in IROC

CATALOG: Supply

CATEGORY: Service, Office Support

CATALOG ITEM: SCPY – Service - Copy Machine Rental SPECIAL NEEDS: Note, equipment needs/specifications

2. From the <u>Pending Request Screen</u> select, the Manage Request Icon created supply request.

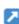

from your newly

- Select: Fill with Agreement
- Resource Name is the vendors name, serial number, and payment method (agreement number or name on credit card).
- Fill Catalog Item will be the same as that which was selected when creating the request.
- Provider is the agency that established the agreement or issued the credit card.
- IROC adds this resource to the Incident Resources Screen. It will need to be released upon demob.

#### COPY MACHINE SERVICE/REPAIR, one-time Repair/Service Call

1. How to Create Request in IROC

CATALOG: Supply

CATEGORY: Service, Office Support

CATALOG ITEM: SOMR – Service - Office Machine Repair

SPECIAL NEEDS: Note, make and model number

2. From the <u>Pending Request Screen</u> select, the Manage Request Icon created supply request.

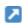

from your newly

- Select: Fill with Agreement
- Resource Name is the vendors name, serial number, and payment method (agreement number or name on credit card).
- Fill Catalog Item will be the same as that which was selected when creating the request.
- Provider is the agency that established the agreement or issued the credit card.
- IROC adds this resource to the Incident Resources Screen. It will need to be released upon demob.

### COPY MACHINE PRINT CARTRIDGE, or other parts not covered by agreement

1. How to Create Request in IROC

CATALOG: Supply

**CATEGORY: NON-NFES Supplies** 

**SNCS - !Not in Catalog Supplies CATALOG ITEM:** ITEM DESCRIPTION: Printer Cartridge, note color, EA **SPECIAL NEEDS:** Note make and model number

DO NOT TRACK ITEM

created supply request.

- **Select: Fill with Local Purchase**
- The Item Description box is what populates the Resource Assigned block on the Resource order along with the Vendor Name box. Here is where you will want to enter the vendor providing the service and the payment method (name on credit card or agreement number).
- **Enter Posted Date and Time.**
- Enter the vendor's name again in the Vendor block as a required field.

D

DATA LINES (T1 ETC) Agreements, Installations, Activation etc....

1. How to Create Request in IROC

CATALOG: Supply

**CATEGORY: Service, Communications CATALOG ITEM:** SDAT - Service - Data Line

(NON-NFES) SPECIAL NEEDS:

What for or where to install

- created supply request.

- **Select: Fill with Agreement**
- Resource Name is the vendors name, serial number, and payment method (agreement number or name on credit card).
- Fill Catalog Item will be the same as that which was selected when creating the
- Provider is the agency that established the agreement or issued the credit card.
- IROC adds this resource to the Incident Resources Screen. It will need to be released upon demob.

DIESEL FUEL AGREEMENTS, see FUEL

DIESEL/GAS AGREEMENTS, see FUEL

DINNERS, see MEALS

DIP TANK (NON-NFES), see TANK

DRIP TORCH FUEL, see FUEL

Ε

ELECTRICAL SERVICE/REPAIRMAN, see SERVICE/REPAIR

#### EQUIPMENT INSPECTION SERVICE, any duration of use

1. How to Create Request in IROC

CATALOG: Supply

CATEGORY: SEQI – Service - Miscellaneous

CATALOG ITEM: Equipment Inspection

2. From the <u>Pending Request Screen</u> select, the Manage Request Icon created supply request.

Z

from your newly

- Select: Fill with Agreement
- Resource Name is the vendors name, serial number, and payment method (agreement number or name on credit card).
- Fill Catalog Item will be the same as that which was selected when creating the request.
- Provider is the agency that established the agreement or issued the credit card.
- IROC adds this resource to the Incident Resources Screen. It will need to be released upon demob.

#### EXCAVATION SERVICE for one time/non incident use

1. How to Create Request in IROC

CATALOG: Supply

CATEGORY: NON-NFES Supplies

CATALOG ITEM: SCNS - !Not in Catalog Supplies

ITEM DESCRIPTION: EXCAVATION SERVICE

2. From the <u>Pending Request Screen</u> select, the Manage Request Icon created supply request.

Z

from your newly

- Select: Fill with Agreement
- Resource Name is the vendors name, serial number, and payment method (agreement number or name on credit card).
- Fill Catalog Item will be the same as that which was selected when creating the request.
- Provider is the agency that established the agreement or issued the credit card.

IROC adds this resource to the Incident Resources Screen. It will need to be released upon demob.

F

#### FACILITY - LAND RENTAL (AGREEMENTS), see IROC for listing

1. How to Create Request in IROC

CATALOG: Supply

**CATEGORY:** Service, Facility-Land Rental

**CATALOG ITEM:** SCON - Service - Conference/Meeting Room Rental

**SLND - Service - Land Rental** 

**SREF - Service - Refrigeration Facility Rental SSHW - Service - Shower Facility Rental** 

created supply request.

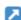

- Select: Fill with Agreement
- Resource Name is the vendors name, serial number, and payment method (agreement number or name on credit card).
- Fill Catalog Item will be the same as that which was selected when creating the request.
- Provider is the agency that established the agreement or issued the credit card.
- IROC adds this resource to the Incident Resources Screen. It will need to be released upon demob.

FAIRGROUND RENTAL/AGREEMENTS, see Facility-Land Rental

#### FAX MACHINE RENTAL, for any duration of use

1. How to Create Request in IROC

CATALOG: Supply

CATEGORY: **NON-NFES Supplies** 

CATALOG ITEM: **SCNS - !Not in Catalog Supplies** 

ITEM DESCRIPTION: **Fax Machine Rental** 

**SPECIAL NEEDS:** Note, equipment needs/specifications

DO NOT TRACK ITEM

created supply request.

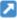

- **Select: Fill with Agreement** 
  - Resource Name is the vendors name, serial number, and payment method (agreement number or name on credit card).
  - Fill Catalog Item will be the same as that which was selected when creating the request.
  - Provider is the agency that established the agreement or issued the credit card.
  - IROC adds this resource to the Incident Resources Screen. It will need to be released upon demob.

#### FAX MACHINE SERVICE/REPAIR, one-time Repair/Service Call

1. How to Create Request in IROC

CATALOG: Supply

CATEGORY: Service, Office Support CATALOG ITEM: SOMR – Service - Office

**Machine Repair SPECIAL NEEDS:** 

Note make and model number

2. From the <u>Pending Request Screen</u> select, the Manage Request Icon created supply request.

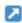

from your newly

- Select: Fill with Agreement
- Resource Name is the vendors name, serial number, and payment method (agreement number or name on credit card).
- Fill Catalog Item will be the same as that which was selected when creating the request.
- Provider is the agency that established the agreement or issued the credit card.
- IROC adds this resource to the Incident Resources Screen. It will need to be released upon demob.

#### FAX MACHINE TONER CARTRIDGE, or other parts not covered by agreement

1. How to Create Request in IROC

CATALOG: Supply

CATEGORY: NON-NFES Supplies

CATALOG ITEM: SNCS - !Not in Catalog Supplies

ITEM DESCRIPTION: Cartridge, Fax

SPECIAL NEEDS: Note make and model number

DO NOT TRACK ITEM

- 2. From the <u>Pending Request Screen</u> select, the Manage Request Icon created supply request.
- 7

trom your newly

- Select: Fill with Local Purchase
- The Item Description box is what populates the Resource Assigned block on the Resource order along with the Vendor Name box. Here is where you will want to enter the vendor providing the service and the payment method (name on credit card or agreement number).
- Enter Posted Date and Time.
- Enter the vendor's name again in the Vendor block as a required field.

FUEL/GAS, SELECT APPROPRIATE TYPE

#### FUEL AGREEMENTS, for all types of fuel

1. How to Create Request in IROC

CATALOG: Supply

CATEGORY: Service, Fuel Delivery

**CATALOG ITEM:** Select desired type from drop down

2. From the <u>Pending Request Screen</u> select, the Manage Request Icon from your newly created supply request.

- **Select: Fill with Agreement**
- Resource Name is the vendors name, serial number, and payment method (agreement number or name on credit card).
- Fill Catalog Item will be the same as that which was selected when creating the request.
- Provider is the agency that established the agreement or issued the credit card.
- IROC adds this resource to the Incident Resources Screen. It will need to be released upon demob.

FUEL PURCHASE, one-time purchase. Specify Unleaded, Diesel, Saw, Drip Torch etc. as desired type.

1. How to Create Request in IROC

**CATALOG:** Supply

**CATEGORY: NON-NFES Supplies** 

**CATALOG ITEM: SCNS - !Not in Catalog Supplies** 

ITEM DESCRIPTION: FUEL- specify type (unleaded, diesel, saw, drip

> torch etc.) and size/quantity. DO NOT TRACK THIS ITEM

2. From the <u>Pending Request Screen</u> select, the Manage Request Icon created supply request.

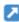

- **Select: Fill with Local Purchase**
- The Item Description box is what populates the Resource Assigned block on the Resource order along with the Vendor Name box. Here is where you will want to enter the vendor providing the service and the payment method (name on credit card or agreement number).
- **Enter Posted Date and Time.**
- Enter the vendor's name again in the Vendor block as a required field.

G

GAS, see Fuel Purchase

GATORADE, see Sports Drinks

#### GENERATOR RENTAL, for any duration of use

1. How to Create Request in IROC

**CATALOG:** Equipment **CATEGORY:** Miscellaneous **CATALOG ITEM: GENR** - Generator

#### **GRAY WATER DISPOSAL**

1. How to Create Request in IROC

CATALOG: Supply

**CATEGORY:** Service, Sanitation

**CATALOG ITEM: SGRY - Service - Gray Water Disposal** 

- 2. From the <u>Pending Request Screen</u> select, the Manage Request Icon created supply request.
  - **Select: Fill with Agreement**
  - Resource Name is the vendors name, serial number, and payment method (agreement number or name on credit card).
  - Fill Catalog Item will be the same as that which was selected when creating the request.
  - Provider is the agency that established the agreement or issued the credit card.
  - IROC adds this resource to the Incident Resources Screen. It will need to be released upon demob.

GOVERNMENT Bldg. RENTAL/AGREEMENT, see Facility-Land Rental

Η

HAND WASH STATIONS & SERVICE, for any duration of use. (Trailer Mounted are ordered as VIPR **EQUIPMENT.)** 

1. How to Create Request in IROC

CATALOG: vlaau2

**CATEGORY:** Service, Sanitation

**CATALOG ITEM:** SHWS - Service - Handwashing Station (Portable)

> Only one request number needed per vendor per incident. Quantity and location of hand

washing stations to be added to

documentation in IROC.

- created supply request.

- **Select: Fill with Agreement**
- Resource Name is the vendors name, serial number, and payment method (agreement number or name on credit card).

- Fill Catalog Item will be the same as that which was selected when creating the request.
- Provider is the agency that established the agreement or issued the credit card.
- IROC adds this resource to the Incident Resources Screen. It will need to be released upon demob.

HARDWARE, MISC generally low-cost MISC items, (buying teams will need individual S numbers for each item, if a local purchaser is procuring, check if there's local guidance that one S number could be created with the detailed items listed in special needs.)

1. How to Create Request in IROC

CATALOG: Supply

**CATEGORY: NON-NFES Supplies** 

**CATALOG ITEM:** HDWE - Misc Hardware (Nuts, Bolts, Screws,

Washers, etc.)

**SPECIAL NEEDS: Specific Items** DO NOT TRACK LOW-COST ITEMS

- 2. From the <u>Pending Request Screen</u> select, the Manage Request Icon from your newly created supply request.

- **Select: Fill with Local Purchase**
- The Item Description box is what populates the Resource Assigned block on the Resource order along with the Vendor Name box. Here is where you will want to enter the vendor providing the service and the payment method (name on credit card or agreement number).
- **Enter Posted Date and Time.**

HEATING SERVICE/REPAIRMAN, see SERVICE/REPAIR

**HOSPITAL VISIT, for any duration.** 

1. How to Create Request in IROC

CATALOG: Supply

CATEGORY: Service, Miscellaneous **CATALOG ITEM:** SMED - Service - Medical

2. From the Pending Request Screen select, the Manage Request Icon created supply request.

- **Select: Fill with Local Purchase**
- The Item Description box is what populates the Resource Assigned block on the Resource order along with the Vendor Name box. Here is where you will want to

enter the vendor providing the service and the payment method (name on credit card or agreement number).

**Enter Posted Date and Time.** 

#### HOTEL/MOTEL ROOMS, for any duration

1. How to Create Request in IROC

CATALOG: Supply

CATEGORY: Service, Meals, Food, Lodging CATALOG ITEM: SLDG - Service - Lodging

SPECIAL NEEDS: Lodging for person or name of module.

- 2. From the <u>Pending Request Screen</u> select, the Manage Request Icon from your newly created supply request.
  - Select: Fill with Local Purchase
  - The Item Description box is what populates the Resource Assigned block on the Resource order along with the Vendor Name box. Here is where you will want to enter the vendor providing the service and the payment method (name on credit card or agreement number).
  - Enter Posted Date and Time.

ICE (BAGGED), one-time purchase

1. How to Create Request in IROC

CATALOG: Supply

CATEGORY: NON-NFES Supplies

CATALOG ITEM: SNCS - !Not in Catalog Supplies

Item Description: ICE - BAGGED, BG
DO NOT TRACK ITEM.

2. From the <u>Pending Request Screen</u> select, the Manage Request Icon created supply request.

from your newly

- Select: Fill with Local Purchase
- The Item Description box is what populates the Resource Assigned block on the Resource order along with the Vendor Name box. Here is where you will want to enter the vendor providing the service and the payment method (name on credit card or agreement number).
- Enter Posted Date and Time.
- Enter the vendor's name again in the Vendor block as a required field.

ICE (BLOCK), one-time purchase

1. How to Create Request in IROC

CATALOG: Supply

CATEGORY: NON-NFES Supplies

CATALOG ITEM: SNCS - !Not in Catalog Supplies

Item Description: ICE - BLOCK, EA

DO NOT TRACK ITEM.

- created supply request.
  - **Select: Fill with Local Purchase**
  - The Item Description box is what populates the Resource Assigned block on the Resource order along with the Vendor Name box. Here is where you will want to enter the vendor providing the service and the payment method (name on credit card or agreement number).
  - **Enter Posted Date and Time.**
  - Enter the vendor's name again in the Vendor block as a required field.

#### ICE DELIVERY SERVICE, agreement for ongoing delivery

1. How to Create Request in IROC

CATALOG: Supply

**CATEGORY:** Service, Delivery

SICE - Service - Delivery, Ice CATALOG ITEM:

**SPECIAL NEEDS:** Specify amount and terms of delivery

2. From the Pending Request Screen select, the Manage Request Icon created supply request.

- **Select: Fill with Agreement**
- Resource Name is the vendors name, serial number, and payment method (agreement number or name on credit card).
- Fill Catalog Item will be the same as that which was selected when creating the request.
- Provider is the agency that established the agreement or issued the credit card.
- IROC adds this resource to the Incident Resources Screen. It will need to be released upon demob.

L

LAND USE AGREEMENT/RENTAL, see Facility-Land Rental

#### LOCAL CATERER'S

1. How to Create Request in IROC

CATALOG: Supply

**CATEGORY:** Service, Meals, Food, Lodging

**CATALOG ITEM:** SCAT - Service - Food

Catering

**SPECIAL NEEDS:** Specify meals and number to be fed.

created supply request.

Select: Fill with Agreement

- Resource Name is the vendors name, serial number, and payment method (agreement number or name on credit card).
- Fill Catalog Item will be the same as that which was selected when creating the request.
- Provider is the agency that established the agreement or issued the credit card.
- IROC adds this resource to the Incident Resources Screen. It will need to be released upon demob.

LUMBER, Due to its high-cost lumber is ordered separately from MISC HARDWARE parts.

1. How to Create Request in IROC

CATALOG: Supply

**CATEGORY: NON-NFES Supplies** 

CATALOG ITEM: LUMB - (2X4s, Plywood, etc.)

**SPECIAL NEEDS:** Specify items desired.

DO NOT TRACK ITEM

2. From the <u>Pending Request Screen</u> select, the Manage Request Icon created supply request.

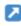

- Select: Fill with Local Purchase
- The Item Description box is what populates the Resource Assigned block on the Resource order along with the Vendor Name box. Here is where you will want to enter the vendor providing the service and the payment method (name on credit card or agreement number).
- **Enter Posted Date and Time.**
- Enter the vendor's name again in the Vendor block as a required field.

LUNCH, DINE-IN OR SACK, see MEALS

Μ

MAPS, Any Kind

1. How to Create Request in IROC

CATALOG: Supply

**CATEGORY: NON-NFES Supplies** 

CATALOG ITEM: SNCS - !Not in Catalog Supplies **Item Description:** MAPS - Type/Location, EA

DO NOT TRACK ITEM

- 2. From the Pending Request Screen select, the Manage Request Icon from your newly created supply request.

- **Select: Fill with Local Purchase**
- The Item Description box is what populates the Resource Assigned block on the Resource order along with the Vendor Name box. Here is where you will want to enter the vendor providing the service and the payment method (name on credit card or agreement number).

- **Enter Posted Date and Time.**
- Enter the vendor's name again in the Vendor block as a required field.

#### MEALS, Any Kind

1. How to Create Request in IROC

CATALOG: Supply

**CATEGORY:** Service, Meals, Food, Lodging

CATALOG ITEM: **SMEL - Service - Meals** 

SPECIAL NEEDS: Document type and number

created supply request.

- **Select: Fill with Agreement**
- Resource Name is the vendors name, serial number, and payment method (agreement number or name on credit card).
- Fill Catalog Item will be the same as that which was selected when creating the
- Provider is the agency that established the agreement or issued the credit card.
- IROC adds this resource to the Incident Resources Screen. It will need to be released upon demob.

MEETING ROOM RENTALS (AGREEMENTS), see Facility-Land Rental

MISC BUILDING/LAND RENTALS (AGREEMENTS), see Facility-Land Rental

#### MISC FOOD, SUNDRIES, non-commissary

1. How to Create Request in IROC

CATALOG: Supply

**CATEGORY:** Service, Meals, Food, Lodging

**CATALOG ITEM:** SGRO - Service,

**Groceries/Sundries** 

**SPECIAL NEEDS:** Document type and number

- created supply request.

- Select: Fill with Agreement
- Resource Name is the vendors name, serial number, and payment method (agreement number or name on credit card).
- Fill Catalog Item will be the same as that which was selected when creating the
- Provider is the agency that established the agreement or issued the credit card.

#### MISC MEDICAL SUPPLIES, one-time purchase, consumable

1. How to Create Request in IROC

**CATALOG:** Supply

**CATEGORY: NON-NFES Supplies** 

**CATALOG ITEM: SNCS - !Not in Catalog Supplies** 

**Item Description:** SNCS - MEDICAL - Desired Item, size, EA/CS/BX

DO NOT TRACK ITEM

OR

2. **CATALOG:** Supply

**CATEGORY:** Consumable

**CATALOG ITEM: MSCC - Medical Supply - Cold Compress** 

> MSCH - Medical Supplies - Chapstick MSCM - Medical Supplies - Cold

Medicine

MSFP - Medical Supplies - Foot Powder **MSMT - Medical Supplies - Cloth, Medical** 

**MSOT - Medical Supplies - Other Meds** 

MSRP - Medical Supplies - Repellant (insect/Animal)

**MSSU - Medical Supplies-Sunscreen** 

created supply request.

- **Select: Fill with Local Purchase**
- The Item Description box is what populates the Resource Assigned block on the Resource order along with the Vendor Name box. Here is where you will want to enter the vendor providing the service and the payment method (name on credit card or agreement number).
- **Enter Posted Date and Time.**
- Enter the vendor's name again in the Vendor block as a required field.

#### MISC MEDICAL SUPPLIES, non-consumable, returnable or service

1. How to Create Request in IROC

CATALOG: Supply

Service, Miscellaneous **CATEGORY: CATALOG ITEM: SMED - Service Medical SPECIAL NEEDS:** Note items/service desired

2. From the <u>Pending Request Screen</u> select, the Manage Request Icon

- created supply request.
  - Select: Fill with Agreement
  - Resource Name is the vendors name, serial number, and payment method (agreement number or name on credit card).
  - Fill Catalog Item will be the same as that which was selected when creating the request.

- Provider is the agency that established the agreement or issued the credit card.
- IROC adds this resource to the Incident Resources Screen. It will need to be released upon demob.

Ν

NEWSPAPER DELIVERY SERVICE agreement for continuous delivery or for one-time purchase. See examples below...

1. How to Create Request in IROC

CATALOG: Supply

CATEGORY: Service, Delivery

CATALOG ITEM: SNEW – Service - Delivery, Newspaper

2. From the <u>Pending Request Screen</u> select, the Manage Request Icon created supply request.

- Select: Fill with Agreement
- Resource Name is the vendors name, serial number, and payment method (agreement number or name on credit card).
- Fill Catalog Item will be the same as that which was selected when creating the request.
- Provider is the agency that established the agreement or issued the credit card.
- IROC adds this resource to the Incident Resources Screen. It will need to be released upon demob.

#### NFES SUPPLIES, ALL,

1. How to Create Request in IROC

CATALOG: Supply

CATEGORY: NFES Supplies

CATALOG ITEM: Desired NFES Number

**BE SURE TO ENTER SHIPPING ADDRESS** 

- 2. From the <u>Pending Request Screen</u> select, the Manage Request Icon created supply request.
  - Select: Place request to Northern California Fire Cache, they will fill in IROC.

0

OFFICE EQUIPMENT RENTAL, for any duration of use

1. How to Create Request in IROC

CATALOG: Supply

CATEGORY: NON-NFES Supplies

CATALOG ITEM: SNCS - !Not in Catalog Supplies ITEM DESCRICTION: Office Equipment Rental

SPECIAL NEEDS: Note, Type of equipment rental needed

DO NOT TRACK ITEM

- 2. From the <u>Pending Request Screen</u> select, the Manage Request Icon created supply request.
  - Select: Fill with Agreement
  - Resource Name is the vendors name, serial number, and payment method (agreement number or name on credit card).
  - Fill Catalog Item will be the same as that which was selected when creating the request.
  - Provider is the agency that established the agreement or issued the credit card.
  - IROC adds this resource to the Incident Resources Screen. It will need to be released upon demob.

#### OFFICE MACHINE REPAIR, service, or cleaning

1. How to Create Request in IROC

CATALOG: Supply

CATEGORY: Service, Office Support

CATALOG ITEM: SOMR - Service, Office Machine Repair

• Select: Fill with Agreement

- Resource Name is the vendors name, serial number, and payment method (agreement number or name on credit card).
- Fill Catalog Item will be the same as that which was selected when creating the request.
- Provider is the agency that established the agreement or issued the credit card.
- IROC adds this resource to the Incident Resources Screen. It will need to be released upon demob.

OFFICE SUPPLIES, generally low-cost misc. items, (buying teams will need individual S numbers for each item, if a local purchaser is procuring, check if there's local guidance that one S number could be created with the detailed items listed in special needs.)

1. How to Create Request in IROC

CATALOG: Supply

CATEGORY: NON-NFES Supplies

CATALOG ITEM: OSPL - Misc. Office Supplies

SPECIAL NEEDS: List items or reference General Message

**DO NOT TRACK ITEM** 

2. From the <u>Pending Request Screen</u> select, the Manage Request Icon created supply request.

- Select: Fill with Local Purchase
- The Item Description box is what populates the Resource Assigned block on the Resource order along with the Vendor Name box. Here is where you will want to

enter the vendor providing the service and the payment method (name on credit card or agreement number).

- **Enter Posted Date and Time.**
- Enter the vendor's name again in the Vendor block as a required field.

OIL, one-time purchase. Specify Bar, Saw, Motor (weight) as desired type.

1. How to Create Request in IROC

CATALOG: Supply

**CATEGORY: NON-NFES Supplies** 

**CATALOG ITEM: SNCS - !Not in Catalog Supplies** ITEM DESCRIPTION: OIL- Specify Bar, Saw, Motor etc.

DO NOT TRACK ITEM

2. From the Pending Request Screen select, the Manage Request Icon created supply request.

from your newly

- Select: Fill with Local Purchase
- The Item Description box is what populates the Resource Assigned block on the Resource order along with the Vendor Name box. Here is where you will want to enter the vendor providing the service and the payment method (name on credit card or agreement number).
- **Enter Posted Date and Time.**
- Enter the vendor's name again in the Vendor block as a required field.

OTHER TYPES OF FUEL AGREEMENTS, see FUEL

Ρ

PALLET JACK RENTAL – Due to cost of this item it might be better to buy it if a longer duration of use is desired. Order as NON-NFES item in this case.

1. How to Create Request in IROC

CATALOG: Supply

CATEGORY: **NON-NFES Supplies** 

**CATALOG ITEM: SNCS - !Not in Catalog Supplies** 

TRACK THIS ITEM

2.From the Pending Request Screen select, the Manage Request Icon from your newly created supply request.

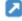

- **Select: Fill with Local Purchase**
- The Item Description box is what populates the Resource Assigned block on the Resource order along with the Vendor Name box. Here is where you will want to enter the vendor providing the service and the payment method (name on credit card or agreement number).
- **Enter Posted Date and Time.**
- Enter the vendor's name again in the Vendor block as a required field.

### PORTA POTTIES & SERVICE, for any duration/Incident and non-incident use

1. How to Create Request in IROC

CATALOG: Supply

CATEGORY: Service. Sanitation SPPT - Service - Porta **CATALOG ITEM:** 

**Potties** 

- Only one request number needed per vendor per incident.
- Quantity and location of Porta Potties to be added to documentation in IROC.
- created supply request.

- Select: Fill with Agreement
- Resource Name is the vendors name, serial number, and payment method (agreement number or name on credit card).
- Fill Catalog Item will be the same as that which was selected when creating the request.
- Provider is the agency that established the agreement or issued the credit card.
- IROC adds this resource to the Incident Resources Screen. It will need to be released upon demob.

PORTA TANK (NON-NFES), see TANK

POTABLE WATER DELIVERY, see WATER

PROPANE DELIVERY for any duration of use.

1. How to Create Request in IROC

CATALOG: Supply

CATEGORY: Service, Fuel Delivery

SFPP - Service - Fuel Delivery, Propane **CATALOG ITEM:** 

2. From the <u>Pending Request Screen</u> select, the Manage Request Icon from your newly created supply request.

- **Select: Fill with Agreement**
- Resource Name is the vendors name, serial number, and payment method (agreement number or name on credit card).
- Fill Catalog Item will be the same as that which was selected when creating the
- Provider is the agency that established the agreement or issued the credit card.
- IROC adds this resource to the Incident Resources Screen. It will need to be released upon demob.

R

#### RADIO KIT, 4390 - KIT - STARTER SYSTEM ICS COMMAND/LOGISTICS RADIO SYSTEM

1. How to Create Request in IROC

CATALOG: Supply

**CATEGORY: NFES Supplies** 

**CATALOG ITEM:** 004390 - KIT - STARTER SYSTEM ICS **COMMAND/LOGISTICS RADIO SYSTEM** 

**SUPPLY DETAILS:** Shipping Contact/Shipping Method must be added.

2. From the Pending Request Screen select, the Manage Request Icon from your newly created supply request.

> Select: Place request to Northern California Geographic Area Coordination Center CA-ONCC.

RADIOS, SATELLITE, See Satellite Radios

RECYCLING, ALL for any duration of use.

1. How to Create Request in IROC

CATALOG: Supply

CATEGORY: Service, Sanitation CATALOG ITEM: SREY - Service -

Recycling

2. From the Pending Request Screen select, the Manage Request Icon created supply request.

- Select: Fill with Agreement
  - Resource Name is the vendors name, serial number, and payment method (agreement number or name on credit card).
  - Fill Catalog Item will be the same as that which was selected when creating the request.
  - Provider is the agency that established the agreement or issued the credit card.
  - IROC adds this resource to the Incident Resources Screen. It will need to be released upon demob.

REFRIGERATED BUILDING RENTAL/AGREEMENT, see Facility-Land Rental

#### REFRIGERATION SERVICE, for any duration of use

1. How to Create Request in IROC

CATALOG: Supply

CATEGORY: Service, Facility-Land Rental

CATALOG ITEM: SREF - Service - Refrigeration Facility

Rental

- 2. From the Pending Request Screen select, the Manage Request Icon created supply request.

- Select: Fill with Agreement
- Resource Name is the vendors name, serial number, and payment method (agreement number or name on credit card).
- Fill Catalog Item will be the same as that which was selected when creating the request.
- Provider is the agency that established the agreement or issued the credit card.
- IROC adds this resource to the Incident Resources Screen. It will need to be released upon demob

S SACK LUNCHES, see Meals

SANITATION NEEDS, MISC for any duration of use. Other than those listed in Catalog.

1. How to Create Request in IROC

CATALOG: Supply

CATEGORY: **NON-NFES Supplies** 

CATALOG ITEM: **SNCS - !Not in Catalog Supplies** 

ITEM DESCRIPTION: **Misc. Sanitation Needs** 

**SPECIAL NEEDS:** Note, Type of sanitation needs

> being requested DO NOT TRACK ITEM

- 2. From the Pending Request Screen select, the Manage Request Icon created supply request.
- from your newly
- Select: Fill with Agreement
- Resource Name is the vendors name, serial number, and payment method (agreement number or name on credit card).
- Fill Catalog Item will be the same as that which was selected when creating the
- Provider is the agency that established the agreement or issued the credit card.
- IROC adds this resource to the Incident Resources Screen. It will need to be released upon demob.

#### SATELLITE PHONE for any duration of use.

1. How to Create Request in IROC

CATALOG: Supply

CATEGORY: Service, Communication

SSAT - Service - Satellite Phone (NON-NFES) **CATALOG ITEM:** 

2. From the Pending Request Screen either, place your newly created supply request up to your

parent or select the Manage Request Icon

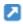

from your newly created supply request.

- **Select: Fill with Agreement**
- Resource Name is the vendors name, serial number, and payment method (agreement number or name on credit card).
- Fill Catalog Item will be the same as that which was selected when creating the request.
- Provider is the agency that established the agreement or issued the credit card.
- IROC adds this resource to the Incident Resources Screen. It will need to be released upon demob.

#### SATELLITE RADIO, for any duration of use.

1. How to Create Request in IROC

CATALOG: Supply

CATEGORY: **Service, Communications** 

SSAR - Service - Satellite Radio (NON-NFES) **CATALOG ITEM:** 

2. From the <u>Pending Request Screen</u> select, the Manage Request Icon created supply request.

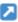

- Select: Fill with Agreement
- Resource Name is the vendors name, serial number, and payment method (agreement number or name on credit card).
- Fill Catalog Item will be the same as that which was selected when creating the
- Provider is the agency that established the agreement or issued the credit card.
- IROC adds this resource to the Incident Resources Screen. It will need to be released upon demob.

SAW GAS, see FUEL, Chainsaw/parts

SAW OIL, see OIL, Chainsaw/parts

#### SERVICE/REPAIRMAN one-time Repair/Service Call

1. How to Create Request in IROC

CATALOG: Supply

**CATEGORY:** Service, Category Not Listed **CATALOG ITEM:** SSNL - !Service Supply - not listed

**SPECIAL NEEDS: SERVICE - Desired Service** 

(i.e., Electrical, Plumbing, Dry Walling,

Landscaper etc.)

DO NOT TRACK FOR ONE TIME SERVICE

created supply request.

- **Select: Fill with Local Purchase**
- The Item Description box is what populates the Resource Assigned block on the Resource order along with the Vendor Name box. Here is where you will want to enter the vendor providing the service and the payment method (name on credit card or agreement number).
- Enter the vendor's name again in the Vendor block.
- DO NOT TRACK FOR ONE TIME SERVICE

SCHOOL Facility-Land Rental/AGREEMENT, see Facility-Land Rental

SHOWER Facility-Land Rental/AGREEMENT, see Facility-Land Rental

#### SPORTS DRINKS

1. How to Create Request in IROC

CATALOG: Supply

**CATEGORY: NON-NFES Supplies** 

**CATALOG ITEM: SNCS - !Not in Catalog Supplies** 

ITEM DESCRIPTION: Sports Drink, CS/EA

DO NOT TRACK ITEM

OR

2. CARALOG: Supply

CATEGORY: Consumable

**CATALOG ITEM:** CCSD - Case of Sports Drink /or/

**CPSD** - Pallet of Sport Drink

3. From the <u>Pending Request Screen</u> select, the Manage Request Icon created supply request.

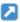

- Select: Fill with Local Purchase
- The Item Description box is what populates the Resource Assigned block on the Resource order along with the Vendor Name box. Here is where you will want to enter the vendor providing the service and the payment method (name on credit

card or agreement number).

- Enter Posted Date and Time.
- Enter the vendor's name again in the Vendor block as a required field.

Τ

#### TABLE OR CHAIR, Purchase

1. How to Create Request in IROC

CATALOG: Supply

CATEGORY: NON-NFES Supplies

CATALOG ITEM: SNCS - !Not in Catalog Supplies
ITEM DESCRIPTION: Type of table or chairs. Amount /EA

DO NOT TRACK ITEM

- 2. From the <u>Pending Request Screen</u> select, the Manage Request Icon created supply request.
  - Select: Fill with Local Purchase
  - The Item Description box is what populates the Resource Assigned block on the Resource order along with the Vendor Name box. Here is where you will want to enter the vendor providing the service and the payment method (name on credit card or agreement number).
  - Enter Posted Date and Time.
  - Enter the vendor's name again in the Vendor block as a required field.

#### TABLE OR CHAIR, Rental

1. How to Create Request in IROC

CATALOG: Supply

CATEGORY: NON-NFES Supplies

CATALOG ITEM: SNCS - !Not in Catalog Supplies
ITEM DESCRIPTION: Type of table or chairs. Amount /EA

DO NOT TRACK ITEM

- 2. From the <u>Pending Request Screen</u> select, the Manage Request Icon created supply request.
  - Select: Fill with Agreement
  - Resource Name is the vendors name, serial number, and payment method (agreement number or name on credit card).
  - Fill Catalog Item will be the same as that which was selected when creating the request.
  - Provider is the agency that established the agreement or issued the credit card.
  - IROC adds this resource to the Incident Resources Screen. It will need to be released upon demob.

#### TANK (NON-NFES) ... Specify Dip or Portable

1. How to Create Request in IROC

CATALOG: Supply

**CATEGORY: NON-NFES Supplies** 

**CATALOG ITEM: SCNS - !Not in Catalog Supplies** 

ITEM DESCRIPTION: TANK, Type, (size) GL

**TRACK THIS ITEM** 

2. From the <u>Pending Request Screen</u> select, the Manage Request Icon created supply request.

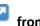

from your newly

- **Select: Fill with Local Purchase**
- The Item Description box is what populates the Resource Assigned block on the Resource order along with the Vendor Name box. Here is where you will want to enter the vendor providing the service and the payment method (name on credit card or agreement number).
- **Enter Posted Date and Time.**
- Enter the vendor's name again in the Vendor block as a required field.

#### TELEPHONE LINE AGREEMENTS, for any duration of use.

1. How to Create Request in IROC

CATALOG:

CATEGORY: Service, Communication **CATALOG ITEM: Service - Voice Line** 

2. From the Pending Request Screen select, the Manage Request Icon created supply request.

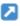

- Select: Fill with Agreement
- Resource Name is the vendors name, serial number, and payment method (agreement number or name on credit card).

**SNCS - !Not in Catalog Supplies CATALOG ITEM:** ITEM DESCRIPTION: Type of table or chairs. Amount /EA

DO NOT TRACK ITEM

- 3. From the <u>Pending Request Screen</u> select, the Manage Request Icon created supply request.

- **Select: Fill with Agreement**
- Resource Name is the vendors name, serial number, and payment method (agreement number or name on credit card).
- Fill Catalog Item will be the same as that which was selected when creating the request.
- Provider is the agency that established the agreement or issued the credit card.
- IROC adds this resource to the Incident Resources Screen. It will need to be released upon demob.
- Resource Name is the vendors name, serial number, and payment method (agreement number or name on credit card).

- Fill Catalog Item will be the same as that which was selected when creating the request.
- Provider is the agency that established the agreement or issued the credit card.
- IROC adds this resource to the Incident Resources Screen. It will need to be released upon demob.

#### TIRE REPAIR / REPLACEMENT

1. How to Create Request in IROC

CATALOG: Supply

CATEGORY: Service, Miscellaneous

CATALOG ITEM: STRP – Service Tire Repair/Replacement

2. From the <u>Pending Request Screen</u> select, the Manage Request Icon created supply request.

7

from your newly

- Select: Fill with Local Purchase
- Enter Posted Date and Time.
- Enter the vendor's name again in the Vendor block as a required field.

#### **TOW TRUCK**

1. How to Create Request in IROC

CATALOG: Supply

CATEGORY: NON-NFES Supplies

CATALOG ITEM: SSNL - !Service Supply – not listed

ITEM DESCRIPTION: SERVICE - Tow Truck, towing capacity/size

2. From the <u>Pending Request Screen</u> select, the Manage Request Icon created supply request.

Z

from your newly

- Select: Fill with Local Purchase
- The Vendor box is what populates the Resource Assigned block on the Resource order. Here is where you will want to enter the vendor providing the service and the payment method (name on credit card or agreement number).
- Enter Posted Date and Time.
- Enter the vendor's name again in the Vendor block as a required field.

V

VEHICLE MOTOR OIL, see OIL

#### VEHICLE PART, misc.

1. How to Create Request in IROC

CATALOG: Supply

CATEGORY: NON-NFES Supplies

CATALOG ITEM: SNCS - !Not in Catalog Supplies
ITEM DESCRIPTION: Identify Item and quantity
SPECIAL NEEDS: Specify parts and vehicle ID

DO NOT TRACK THIS ITEM

- 2. From the <u>Pending Request Screen</u> select, the Manage Request Icon created supply request.
  - Select: Fill with Local Purchase
  - The Item Description box is what populates the Resource Assigned block on the Resource order along with the Vendor Name box. Here is where you will want to enter the vendor providing the service and the payment method (name on credit card or agreement number).
  - Enter Posted Date and Time.
  - Enter the vendor's name again in the Vendor block as a required field.

VEHICLE REPAIR, for one-time use. For any duration of use order as EQUIPMENT (VIPR). NERV vehicle repair is arranged through Enterprise.

1. How to Create Request in IROC

CATALOG: Supply

CATEGORY: NON-NFES Supplies

CATALOG ITEM: SSNL - !Service Supply – not listed

ITEM DESCRIPTION: Vehicle Repair

SPECIAL NEEDS: Specify the type of repair and vehicle ID

DO NOT TRACK THIS ITEM

2. From the <u>Pending Request Screen</u> select, the Manage Request Icon created supply request.

Z

from your newly

- Select: Fill with Local Purchase
- The Vendor box is what populates the Resource Assigned block on the Resource order. Here is where you will want to enter the vendor providing the service and the payment method (name on credit card or agreement number).
- Enter Posted Date and Time.
- Enter the vendor's name again in the Vendor block as a required field.

W

#### WATER, BOTTLE, one-time purchase

1. How to Create Request in IROC

CATALOG: Supply

CATEGORY: NON-NFES Supplies,

CATALOG ITEM: SNCS - !Not in Catalog Supplies

ITEM DESCRIPTION: WATER - Bottled, CS/EA

DO NOT TRACK ITEM

OR

CATALOG: Supply CATEGORY: Consumable

CATALOG ITEM: CWTR – Case of Water

CPWA – Pallet of Water

- 2. From the <u>Pending Request Screen</u> select, the Manage Request Icon created supply request.
- from your newl

• Select: Fill with Local Purchase

- The Item Description box is what populates the Resource Assigned block on the resource order along with the Vendor Name box. Here is where you will want to enter the vendor providing the service and the payment method (name on credit card or agreement number).
- **Enter Posted Date and Time.**
- Enter the vendor's name again in the Vendor block as a required field.

### WATER, BOTTLED, service

1. How to Create Request in IROC

CATALOG: Supply

CATEGORY: Service, Delivery

Service, Delivery, Potable Water CATALOG ITEM:

2. From the <u>Pending Request Screen</u> select, the Manage Request Icon created supply request.

from your newly

- Select: Fill with Agreement
- Resource Name is the vendors name, serial number, and payment method (agreement number or name on credit card).
- Fill Catalog Item will be the same as that which was selected when creating the
- Provider is the agency that established the agreement or issued the credit card.
- IROC adds this resource to the Incident Resources Screen. It will need to be released upon demob.

WOOD, see Lumber